# 在Sx500系列堆疊式交換機上建立和配置IP組播組

# 目標 Ī

本文介紹如何設定通過組播進行通訊,但通過其IP地址標識其組成員的組。請注意,這不是一 個VLAN,但它會使用一個VLAN。本文介紹IP組播組的過濾、新增和刪除。

附註:請參閱*在Sx500系列堆疊式交換機上配置組播屬性一*文,以配置基本組播屬性。

# 適用裝置 i<br>I

·Sx500系列堆疊式交換器

# 軟體版本

·v1.3.0.62

# 系統配置

#### IP多點傳送群組的過濾

步驟1.登入到Web配置實用程式,然後選擇Multicast > IP Multicast Group Address。將開啟 IP Multicast Group Address頁面:

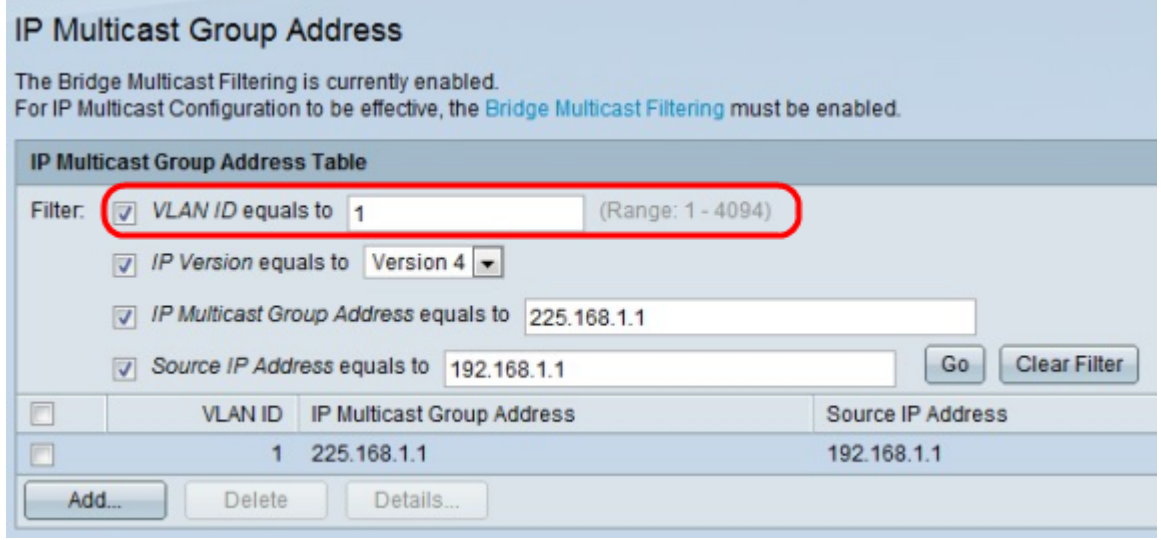

步驟2.選中Filter欄位中的所需過濾覈取方塊。

·VLAN ID等於 — 輸入要顯示的組的VLAN ID。ID號介於1和4094之間。

·IP版本等於 — 選擇IP組播組使用的協定版本;IPv4或IPv6。

·IP組播組地址等於 — 輸入要顯示的組播組的IP地址。第一組數字的值必須介於224和239之 間。

·源IP地址等於 — 輸入傳送訊號的裝置的IP地址。如果組的轉發模式設定為(\*,G),則新增星 號(\*)作為目標。

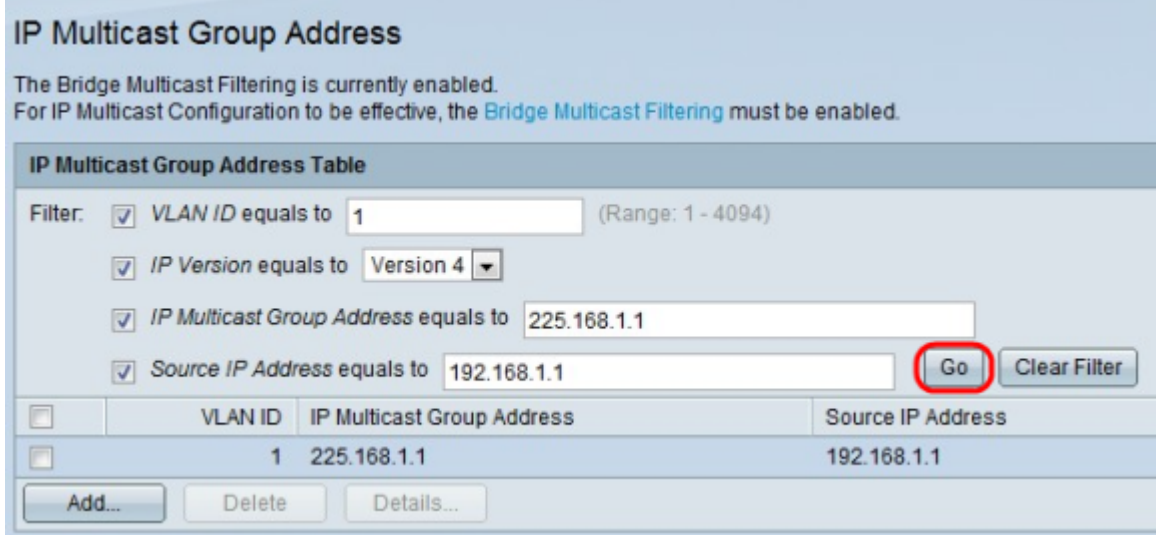

#### 新增IP組播組

步驟1.登入到Web配置實用程式並選擇Multicast > IP Multicast Group Address。將開啟IP **Multicast Group Address頁面:** 

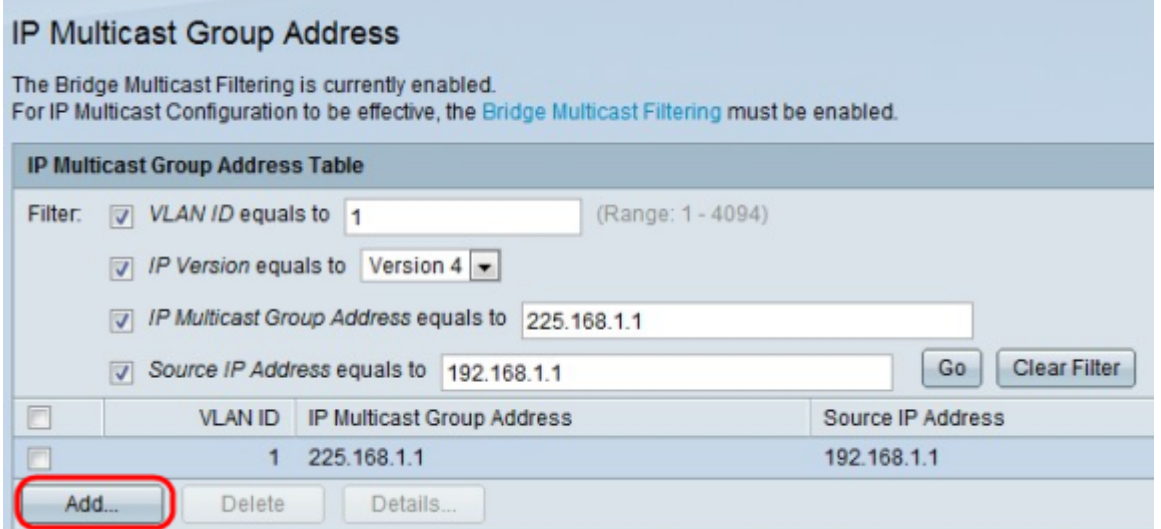

步驟2.按一下Add新增靜態IP組播組地址。系統將顯示Add IP Multicast Group Address視窗。

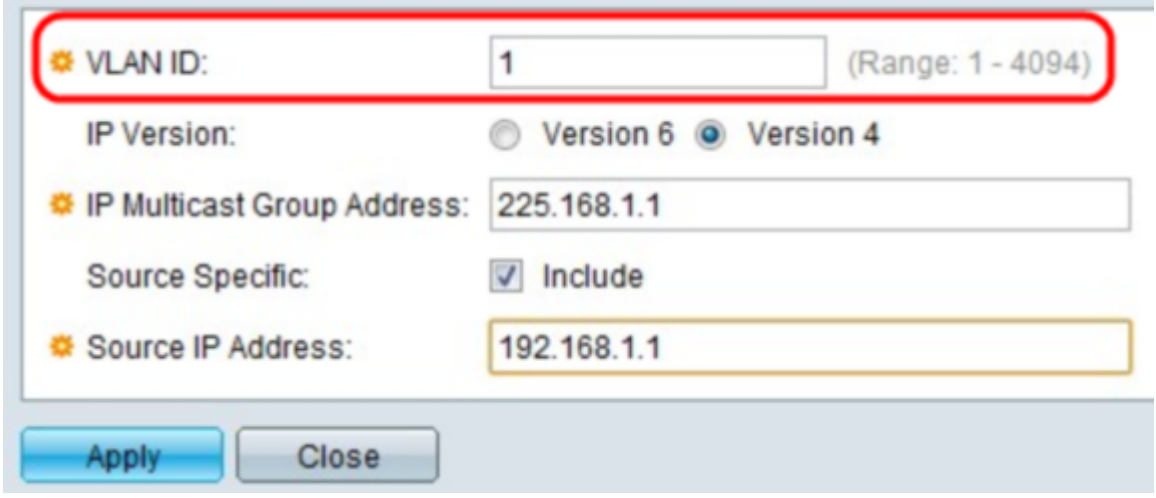

步驟3.在VLAN ID欄位中,輸入您要建立的群組的VLAN ID。ID號必須介於1和4094之間。

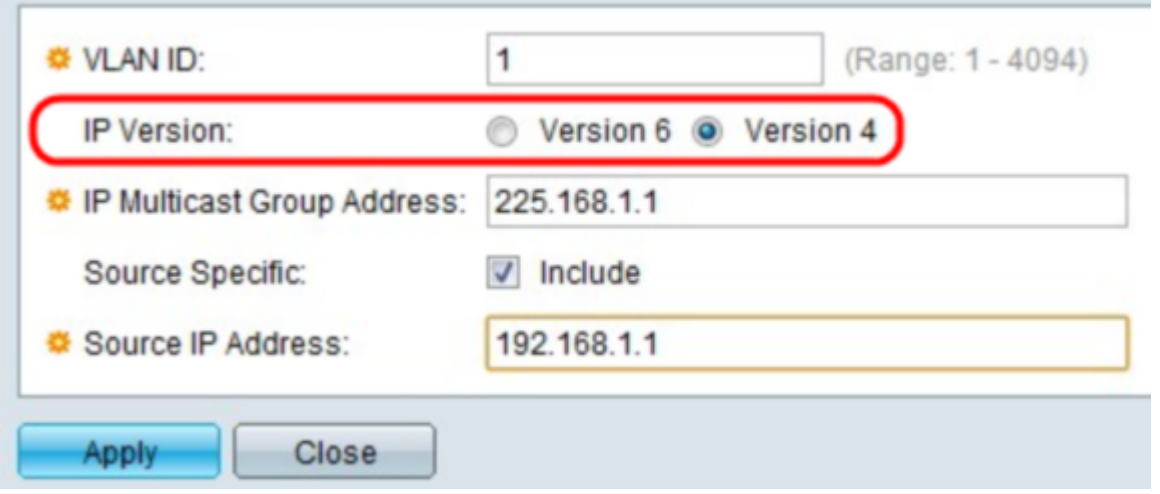

步驟4.在「IP Version」欄位中,按一下「Version 4」或「Version 6」作為所需的網路通訊協 定。

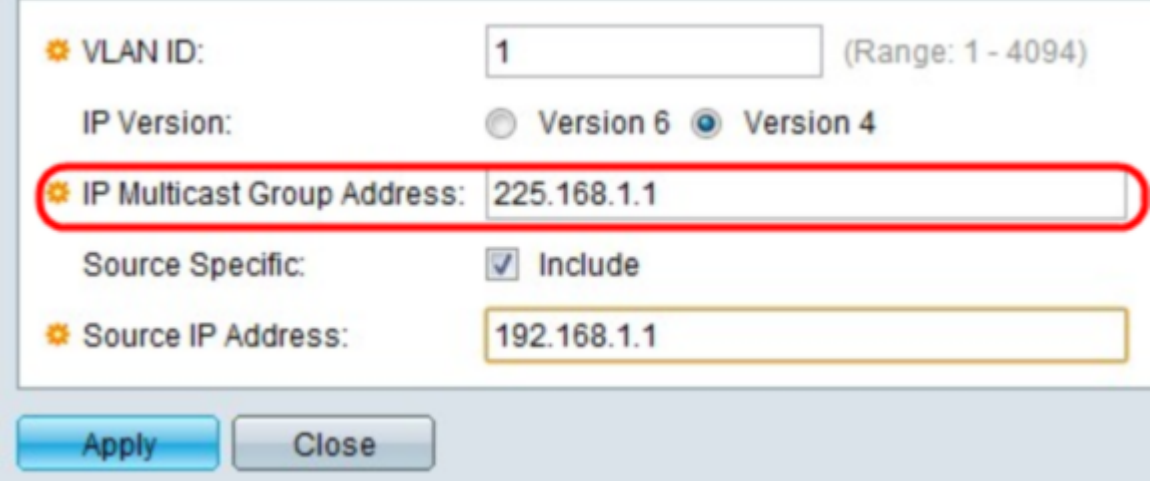

步驟5.在IP Multicast Group Address 欄位中,輸入要顯示的組播組的IP地址。第一組數字的 值必須介於224和239之間。

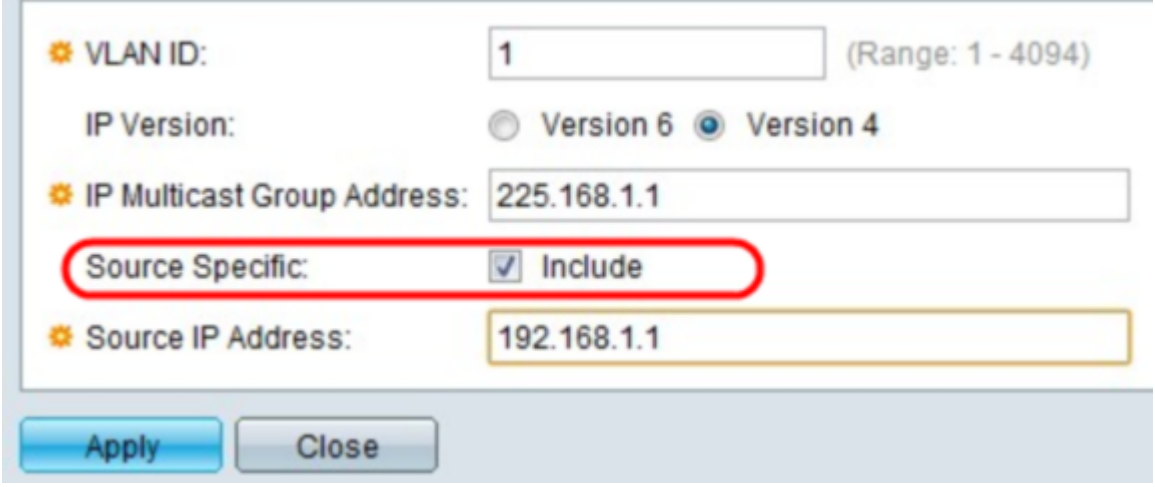

步驟6.(可選)如果組中的組播具有特定源,請選中Source Specific欄位中的Include覈取方塊  $\circ$ 

Timesaver:如果在步驟6中未選中Include,請跳到步驟8。

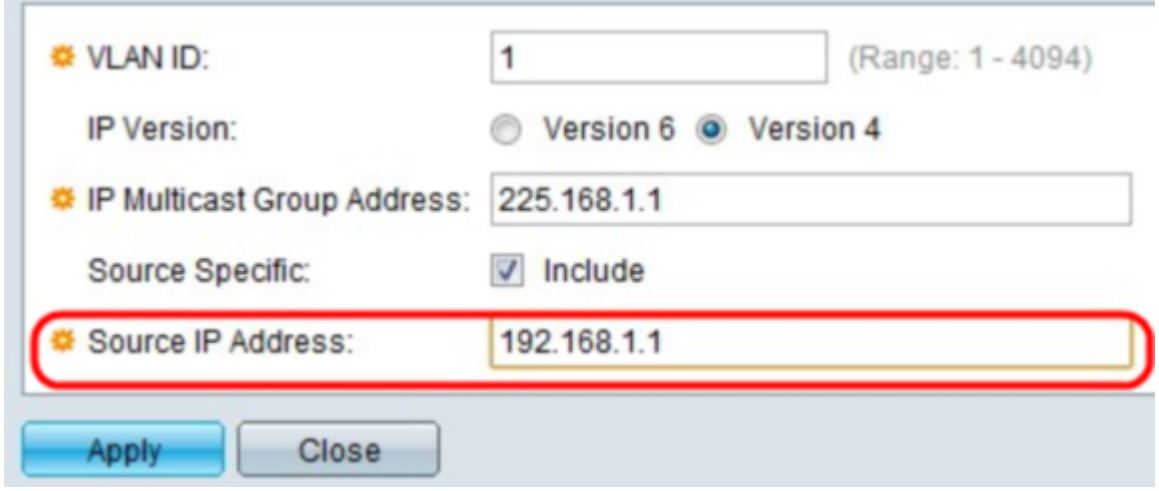

步驟7.在「IP Source Address」欄位中,輸入要在多點傳播群組中包含的來源位址。

÷

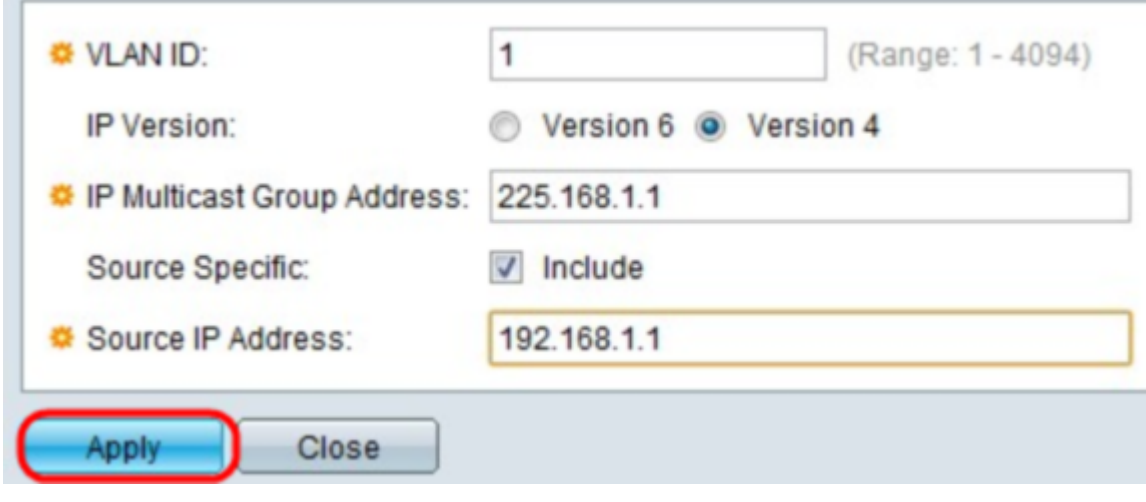

步驟8.按一下Apply。這會將IP組播組和更新新增到裝置。

# IP多點傳送群組規範

步驟1.登入到Web配置實用程式,然後選擇Multicast > IP Multicast Group Address。將開啟 IP Multicast Group Address頁面:

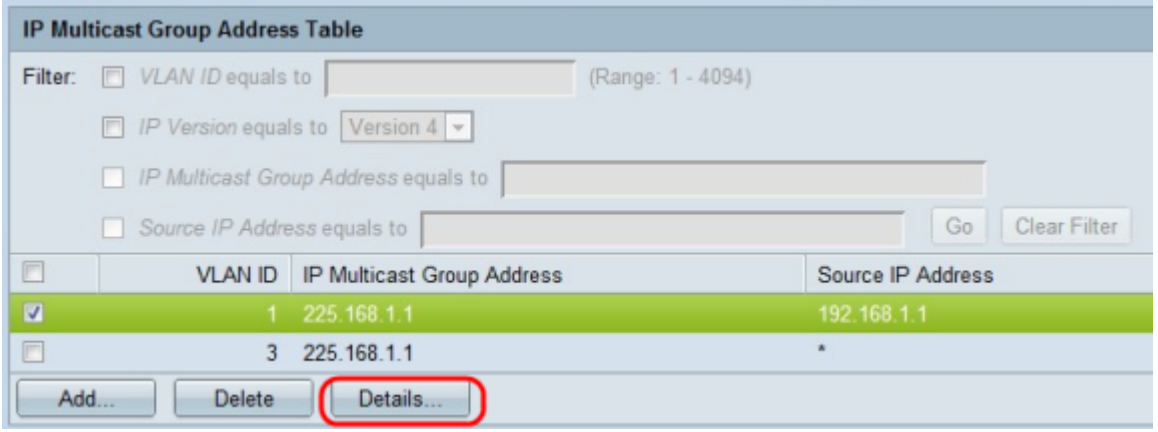

步驟2.要配置和顯示IP組地址,請檢查地址,然後按一下Details。出現「IP Multicast Interface Settings」視窗。

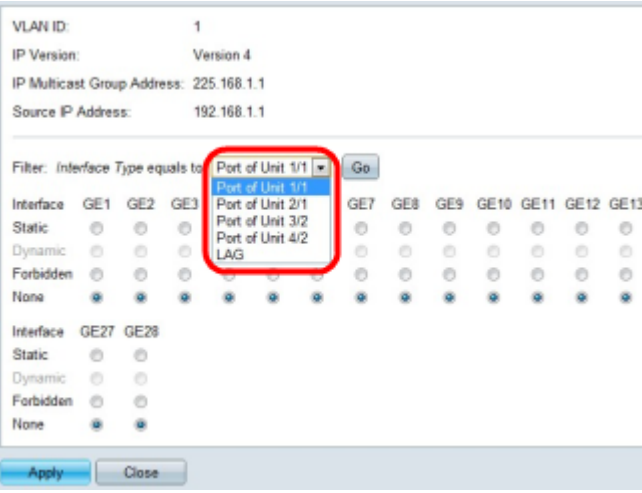

步驟3.在Interface Type下拉欄位中,選擇Port或LAG以檢視埠或LAG。預設選項為埠。選擇選 項後,按一下Go。

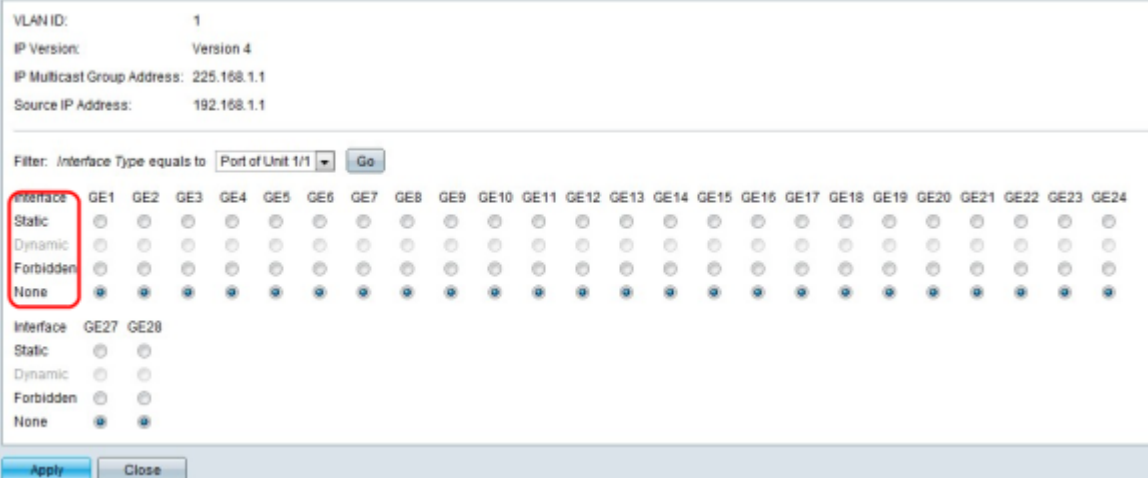

第4步:對於每個介面,選擇以下選項之一:

·靜態 — 將介面作為靜態成員連線到組播組。

·禁止 — 表示禁止此連線埠透過此VLAN加入群組

·無 — 表示連線埠目前不是此VLAN上多點傳送的成員。這是預設設定,直到選擇了「靜態」 ,…<br>或「禁止」。

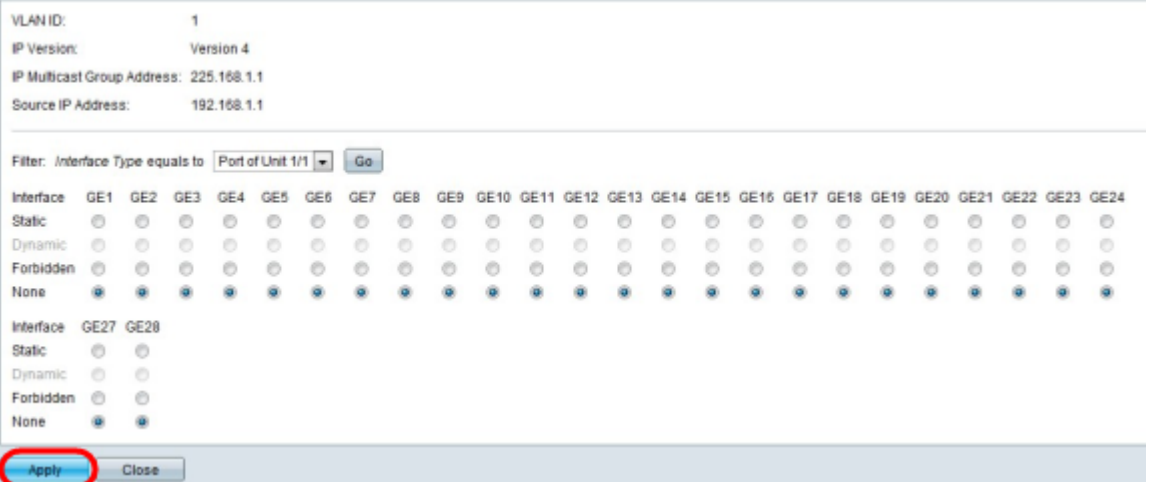

步驟5.按一下Apply。這會更新配置。

# 刪除IP組播組

步驟1.登入到Web配置實用程式,然後選擇Multicast > IP Multicast Group Address。將開啟 IP Multicast Group Address頁面:

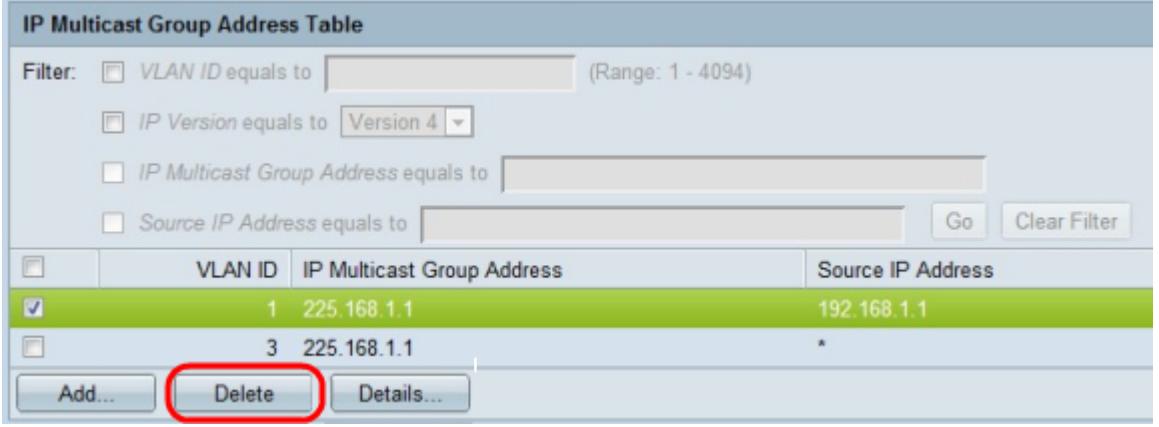

步驟2.要從組播組刪除地址,請檢查地址,然後按一下Delete。